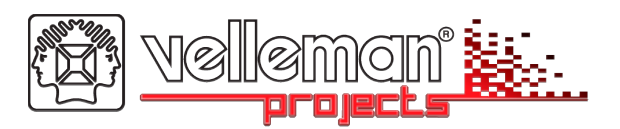

# **USB Controlled DMX interface**

**Control DMX fixtures using <sup>a</sup> PC and USB interface. Stand-alone test function that outputs all <sup>512</sup> channels at <sup>a</sup> time, with adjustable levels.**

Total solder points: 117 Difficulty level: *beginner* 1 **□** 2 **□** 3 **□** 4  $\boxtimes$  5 **□** advanced

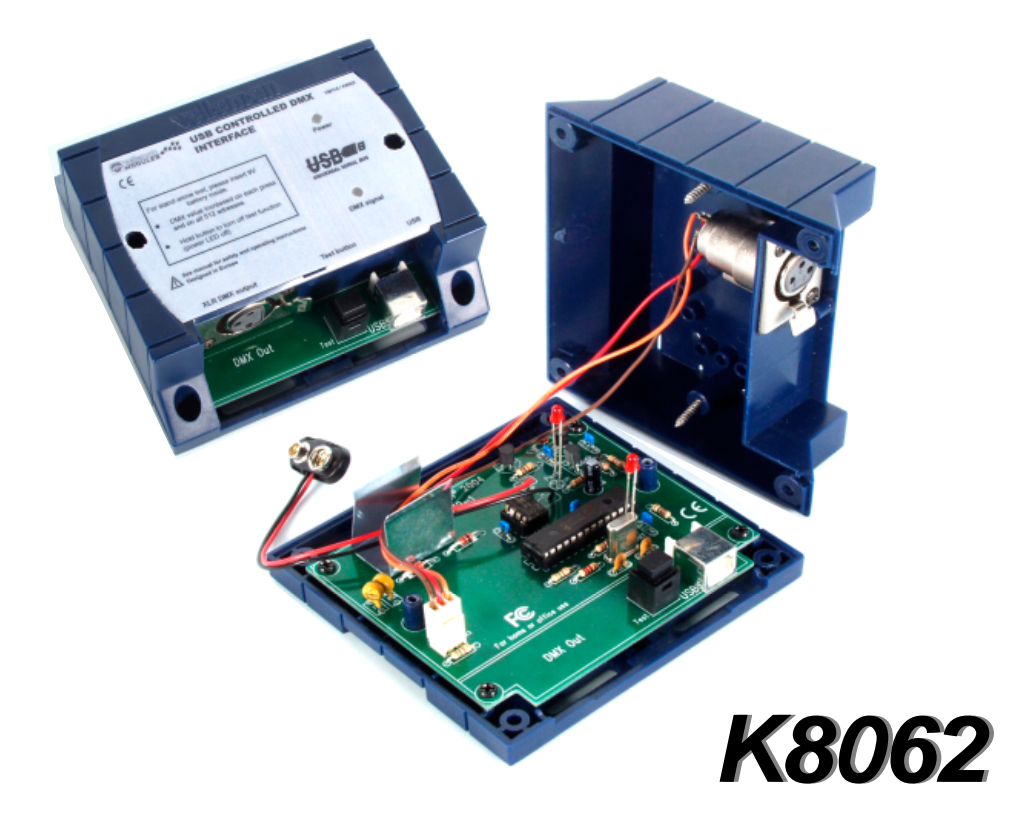

#### **Features :**

- ⊠ This unit can control DMX futures using a PC and USB interface
- Test software and "DMX Light Player" software is included, a DLL is provided to write you own software
- Furthermore there is a stand-alone test function that outputs all 512 channels at a time, with adjustable levels

#### **Specifications :**

- Connected and powered through USB
- 512 DMX channels with 256 levels each
- 3 pin XLR—DMX output connector
- Windows 98SE or higher compatible
- DLL included to write your own software
- Optional 9V battery needed for stand alone test mode
- Solid state fuse protection on DMX output
- Dimensions:  $106 \times 101 \times 44.5$ mm  $(4.2" \times 4.0" \times 1.75")$

\*If a DMX terminator is used, you will also need a USB hub (e.g. our PCUSB3)

#### **Kit includes:**

- **Enclosure**
- USB cable
- CD with: test software, DLL for own developments, free DMX light player\*
- \* If not included, check our website http:\\www.velleman.be

This device complies with Part 15 of the FCC Rules provided the enclosed instructions are followed to the letter. Use of the device is subject to the following conditions: (1) this device must not cause harmful interference and (2) the operation of this device should not be influenced by unwanted interference.

More information about FCC can be look at http://www.fcc.gov

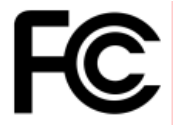

0.000

ັ໐

## **1. Assembly (Skipping this can lead to troubles ! )**

Ok, so we have your attention. These hints will help you to make this project successful. Read them carefully.

## **1.1 Make sure you have the right tools:**

- A good quality soldering iron (25-40W) with a small tip.
- Wipe it often on a wet sponge or cloth, to keep it clean; then apply solder to the tip, to give it a wet look. This is called 'thinning' and will protect the tip, and enables you to make good connections. When solder  $\leq$ rolls off the tip, it needs cleaning.
- Thin raisin-core solder. Do not use any flux or grease.
- A diagonal cutter to trim excess wires. To avoid injury when cutting excess leads, hold the lead so they cannot fly towards the eyes.
- Needle nose pliers, for bending leads, or to hold components in place.
- Small blade and Phillips screwdrivers. A basic range is fine.

## **For some projects, a basic multi-meter is required, or might be handy**

## **1.2 Assembly Hints :**

- $\Rightarrow$  Make sure the skill level matches your experience, to avoid disappointments.
- $\Rightarrow$  Follow the instructions carefully. Read and understand the entire step before you perform each operation.
- $\Rightarrow$  Perform the assembly in the correct order as stated in this manual
- $\Rightarrow$  Position all parts on the PCB (Printed Circuit Board) as shown on the drawings.
- $\Rightarrow$  Values on the circuit diagram are subject to changes.
- $\Rightarrow$  Values in this assembly quide are correct\*

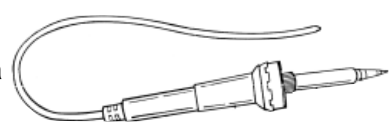

- $\Rightarrow$  Use the check-boxes to mark your progress.
- $\Rightarrow$  Please read the included information on safety and customer service

\* Typographical inaccuracies excluded. Always look for possible last minute manual updates, indicated as 'NOTE' on a separate leaflet.

### **1.3 Soldering Hints :**

**1-** Mount the component against the PCB surface and carefully solder the leads

**2-** Make sure the solder joints are cone-shaped and shiny

**3-** Trim excess leads as close as possible to the solder joint

**AXIAL COMPONENTS ARE TAPED IN THE CORRECT MOUNTING SEQUENCE !**

REMOVE THEM FROM THE TAPE ONE AT A TIME !

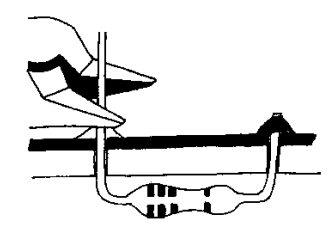

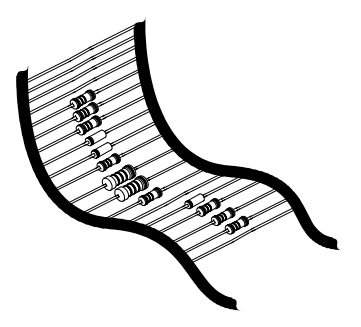

# vellemon\*

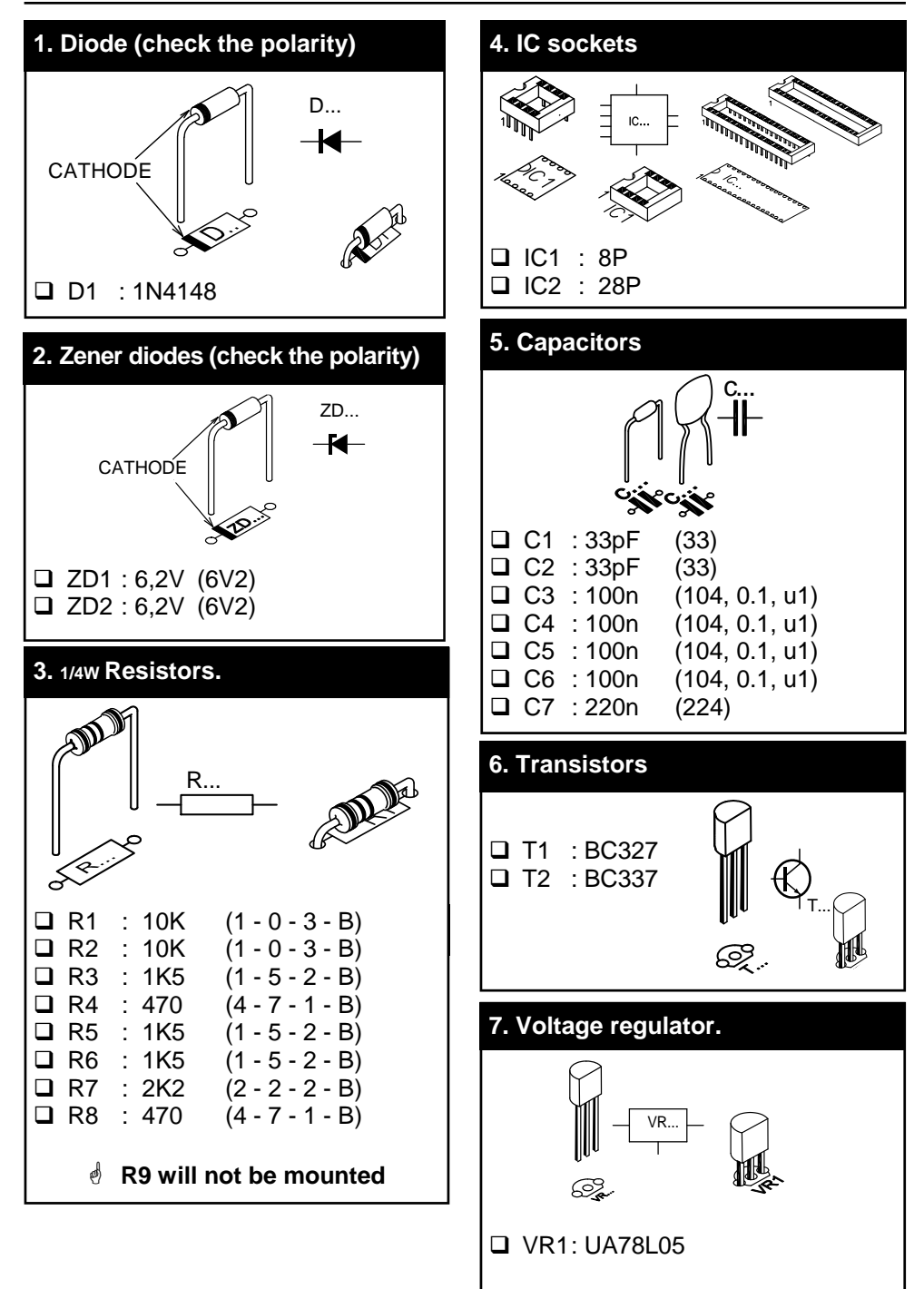

## **Construction**

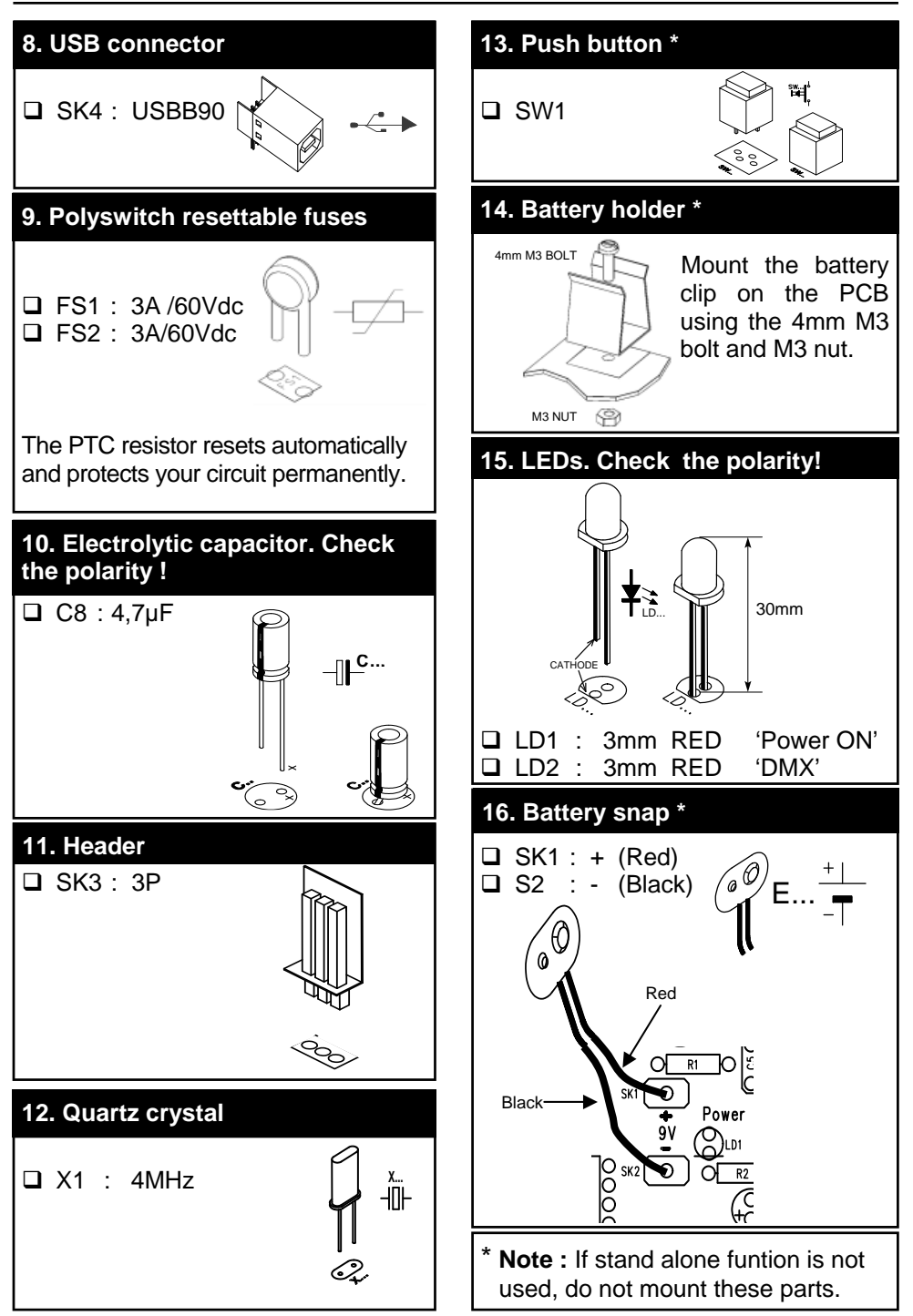

## vellemon\*

## **Construction**

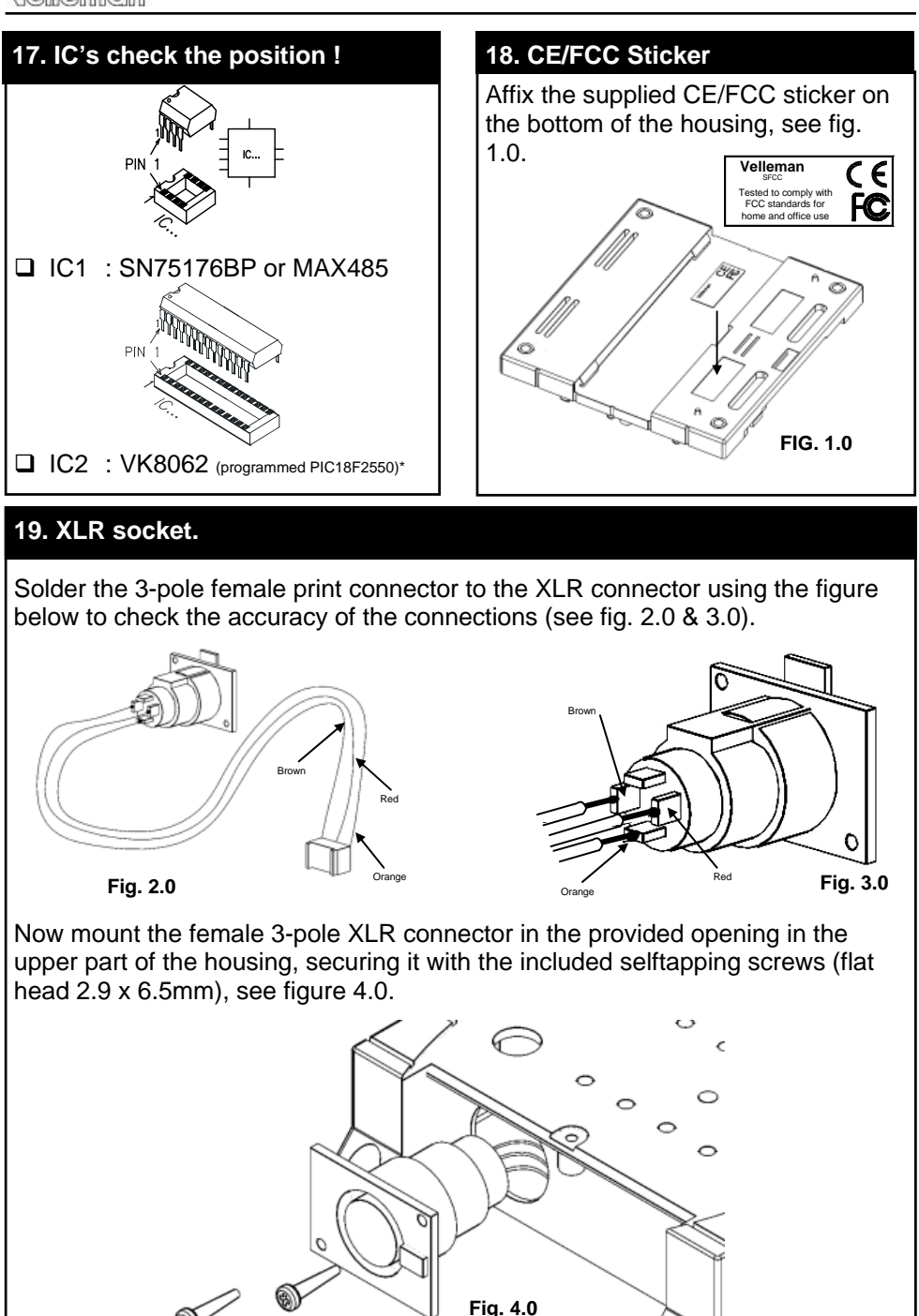

*\* firmware rev. 3 or higher* 

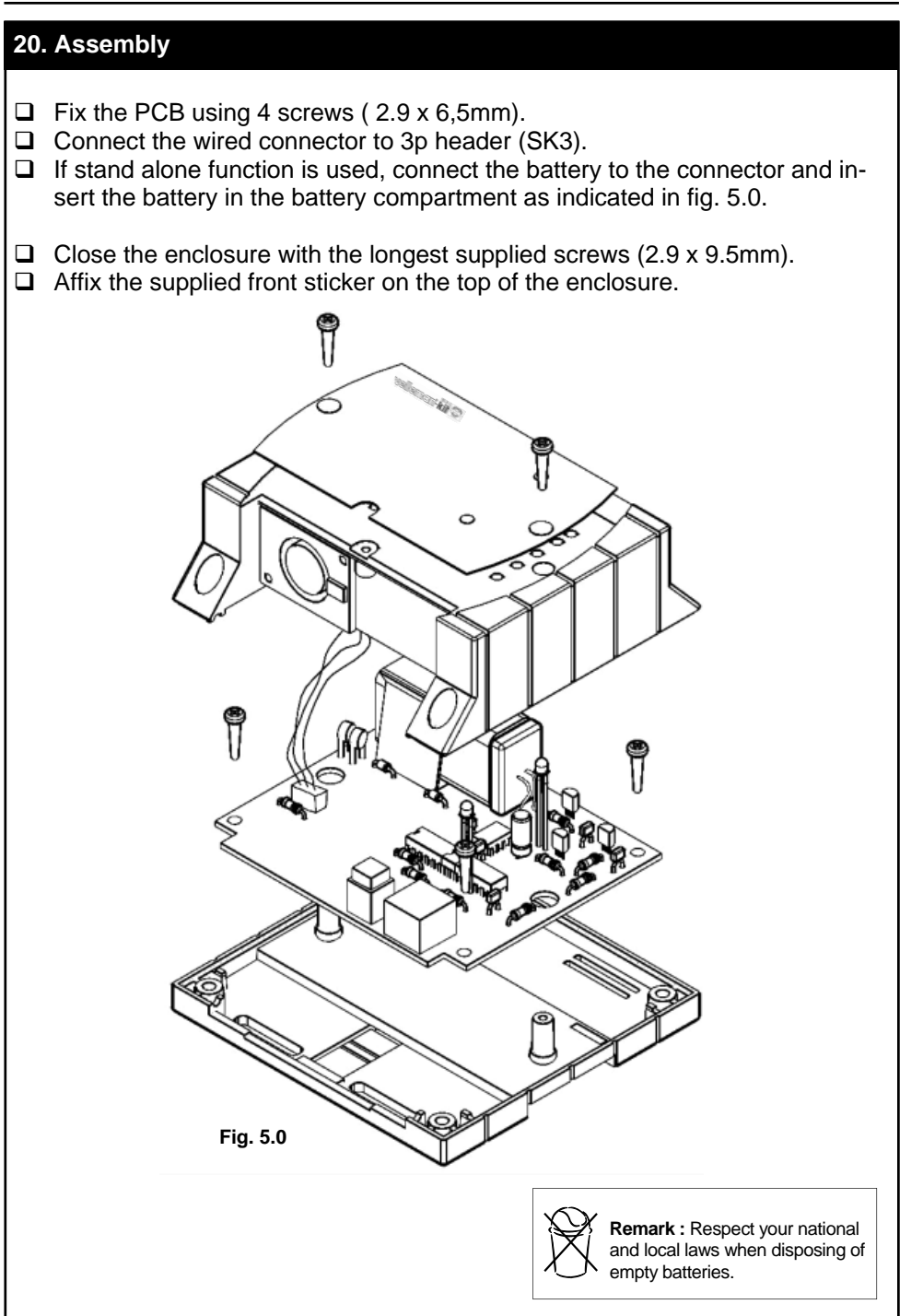

#### **21. Software installation**

- Browse through the CD and open the K8062 folder.
- Check the appropriate PDF files for further information.

The 'light player' software is installed in the folder by default: c:\program files\DMX

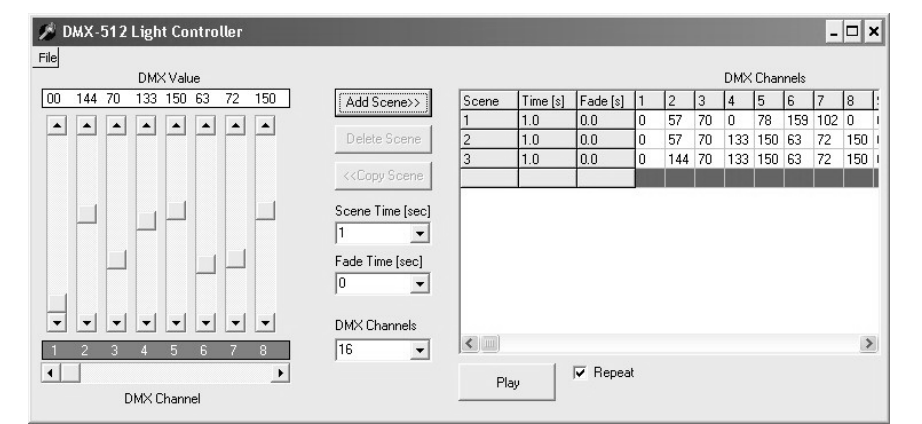

This is a screen shot of the DMX demo software, used tot test the unit or to make some simple shows.

#### **You will find the latest version of the software on our website**

#### **22. Stand alone test mode**

For the stand alone DMX test mode a 9V battery must be connected between the connectors SK1 (+) and SK2 (-).

Test button SW1 is used to control the operation of the test mode.

#### **Operation :**

- $\Box$  Do not connect the unit to the USB cable.
- $\Box$  A short button press turns the unit on. Power LED goes on and the unit starts to send DMX code "0" on all the 512 DMX channels.
- $\Box$  Next button press increments the code on all the channels to '1', next button press increments to '2' etc.
- $\Box$  The "DMX signal" LED starts to light periodically when the test button is pressed for some times.
- $\Box$  The LED's flashes are longer after pressing the button for several times.
- $\Box$  Pressing the button 256 times the internal counter rolls back to 0 and the unit starts again to send code "0" on all the 512 DMX channels.
- $\Box$  If you use e.g. a dimmer as a test equipment you should see how the intensity of the light increases on every button press.
- $\Box$  To turn the power off, keep pressing the button about 9 seconds until the power LED goes off.

# **23. PCB**

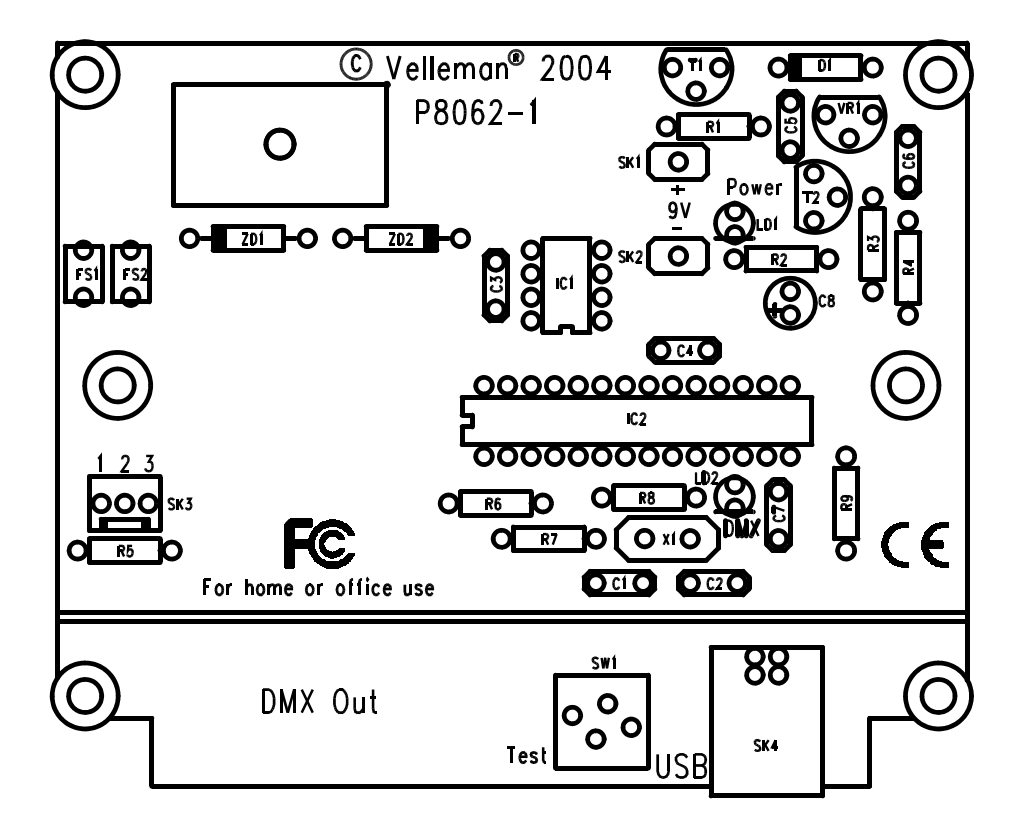

# velleman\*

## Schematic diagram

# **24. Diagram**

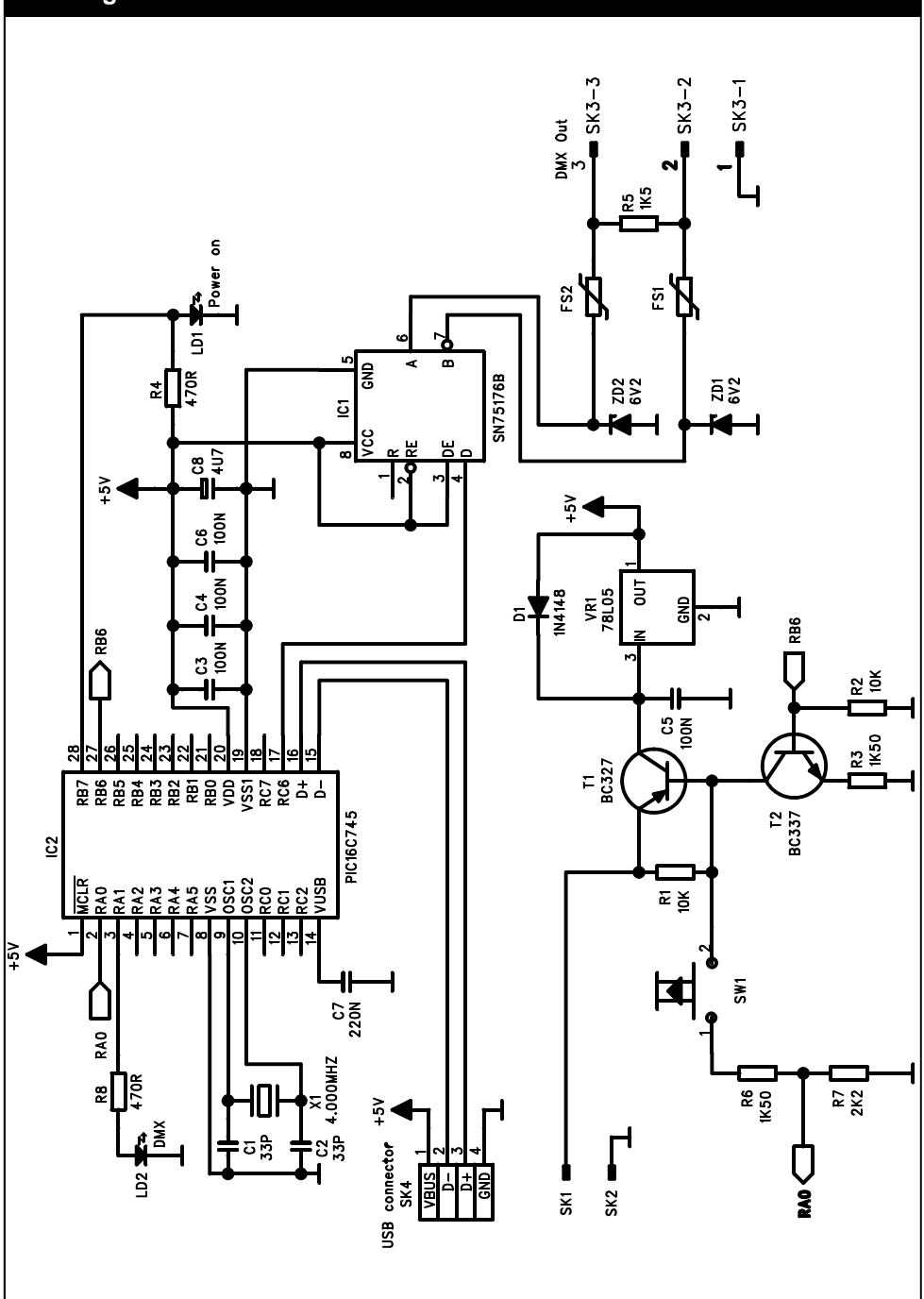

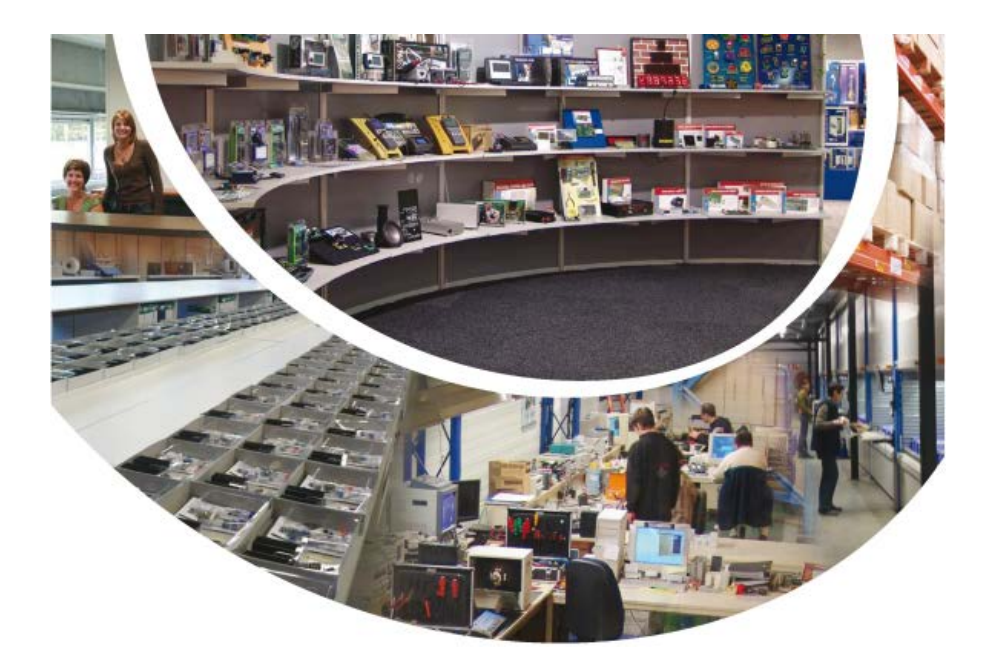

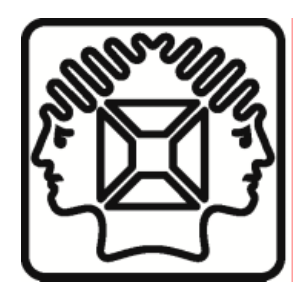

VELLEMAN NV Legen Heirweg 33, B-9890 GAVERE Belgium (Europe)

Cvelleman\_RnD

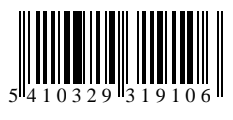